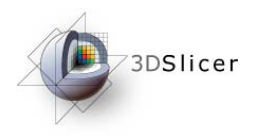

# Slicer3 Training Tutorial Robot-assisted MRI-guided prostate biopsy using 3D Slicer

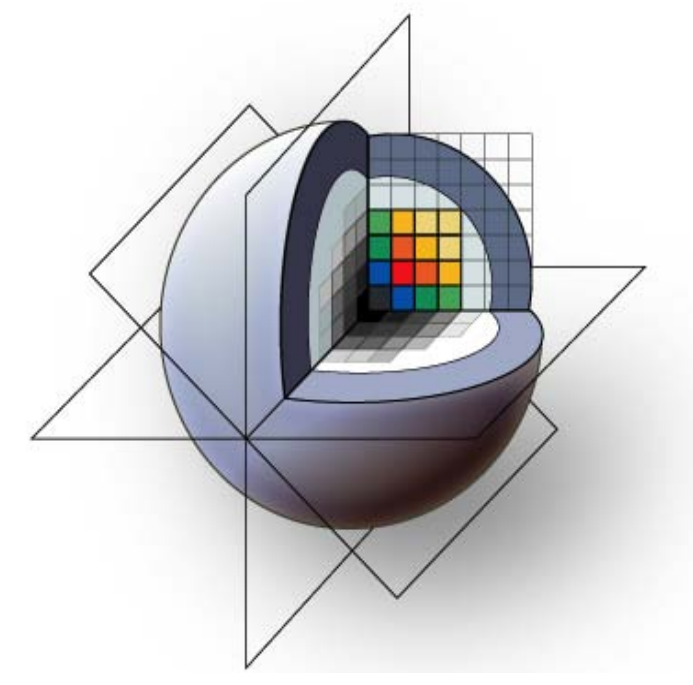

#### Queen's University Brigham and Women's Hospital

Andras Lasso, Junichi Tokuda Nobuhiko Hata, Gabor Fichtinger

Contact: lasso@cs.queensu.ca

*-1- National Alliance for Medical Image Computing*

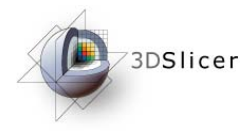

## Learning Objective

This tutorial demonstrates how to perform a MRI-guided robotassisted prostate biopsy and seed placement using 3D Slicer. It is **not necessary** to have access to a **robotic device** or an **MRI scanner** to complete the tutorial.

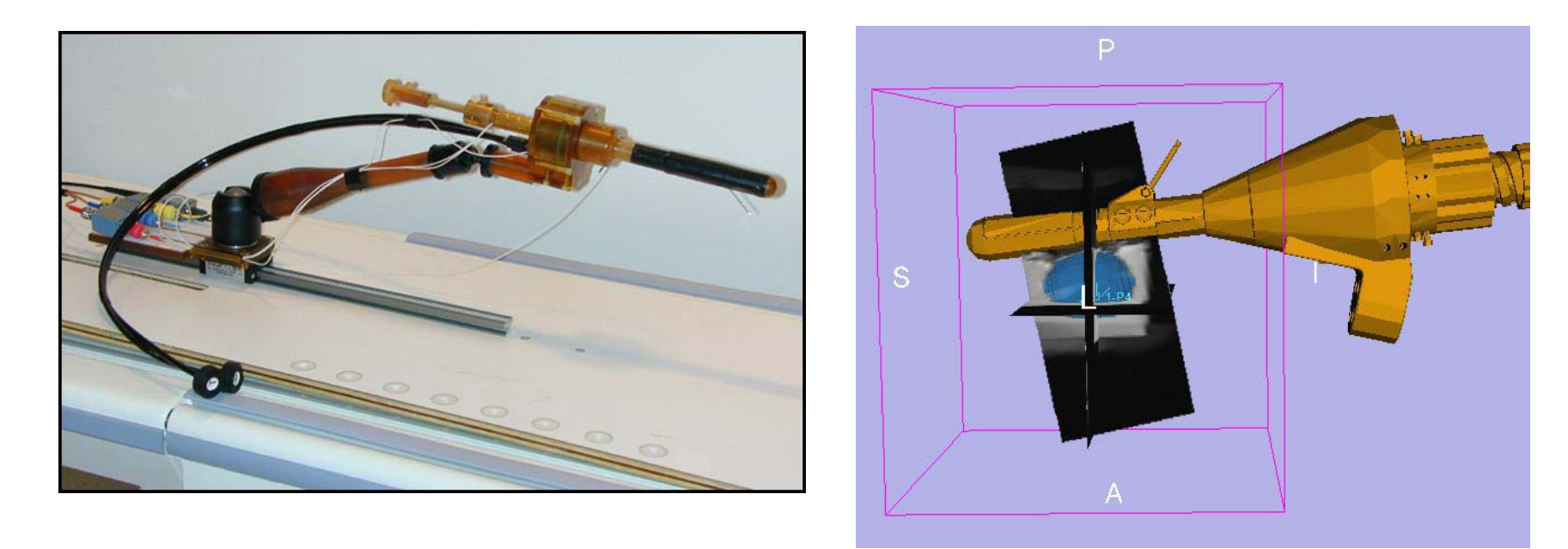

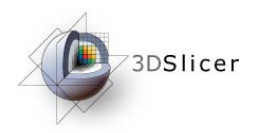

This tutorial assumes that you have already completed the tutorial **Data Loading and Visualization**. Tutorials for Slicer3 are available at:

http://www.slicer.org/slicerWiki/index.php/Slicer3.4:Training

Sample dataset can be downloaded from: http://hdl.handle.net/1926/1619

The following image series are needed for this tutorial:

- Sag 3POINT PLAN (calibration image)
- T2 AXIAL (planning image)
- Needle Ax (needle insertion confirmation image)
- AX SEED CONFIRMATION (seed placement confirmation image)

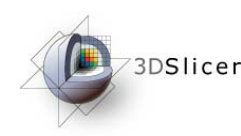

#### MRI-guided prostate biopsy: clinical background

- Prostate cancer, most common cancer in men
- Core needle biopsy definitive diagnostic for prostate cancer
- TRUS has been "Gold standard" for guiding biopsy
- MRI/MRS offers high sensitivity for localizing tumor
- Robotic access required inside scanner<sup>1,2</sup>

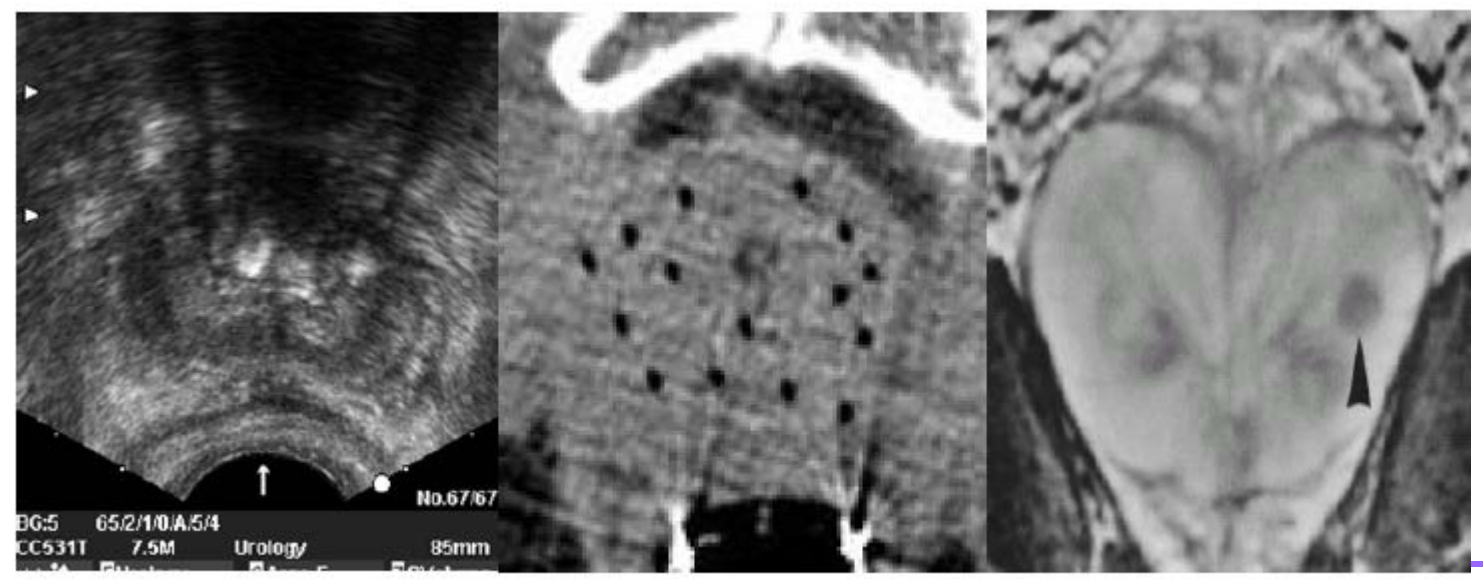

Figure 1.1: Prostate images from ultrasound. CT. and MRI

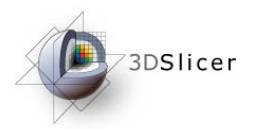

#### Systems overview

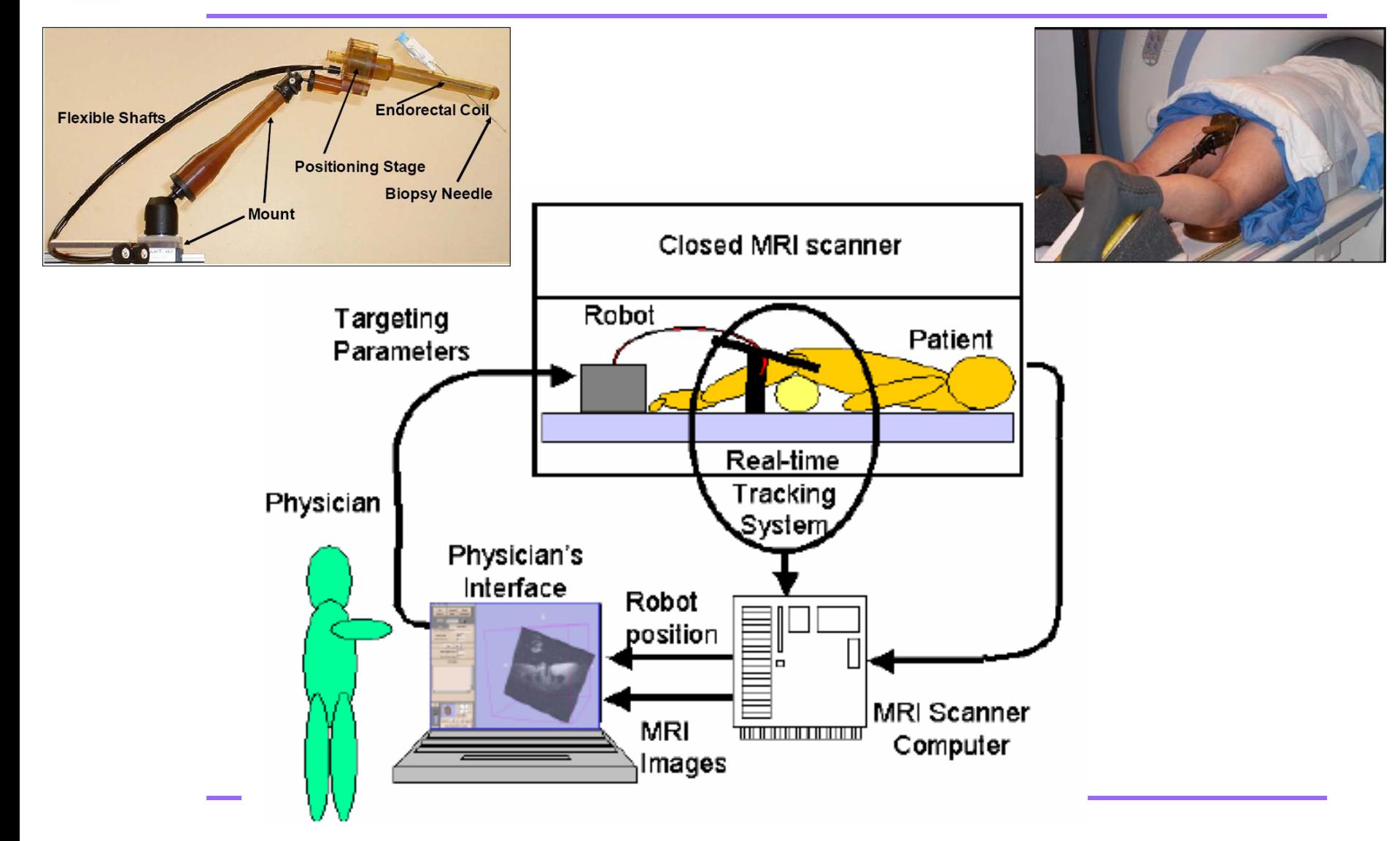

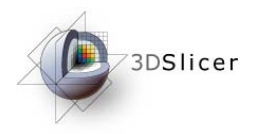

Detailed information about the transrectal procedure:

[1] Krieger A, Susil RC, Menard C, Coleman JA, Fichtinger G, Atalar E, Whitcomb LL, Design of A Novel MRI Compatible Manipulator for Image Guided Prostate Intervention, IEEE Trans. Biomed. Eng. 2005; 52(2):306-313

[2] Susil RC, Ménard C, Krieger A, Coleman JA, Camphausen K, Choyke P, Ullman K, Smith S, Fichtinger G, Whitcomb LL, Coleman NC, Atalar E, Transrectal Prostate Biopsy and Fiducial Marker Placement in a Standard 1.5T MRI Scanner, J Urol. 2006 Jan;175(1):113-20

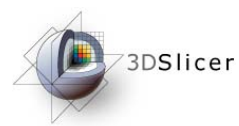

#### *Clinical workflow*

- 1. Acquire a calibration volume, calibrate/register robot to MR coordinate system
- 2. Acquire targeting volume, pick/mark biopsy or seed targets
- 3. Perform needle insertion
- 4. Acquire verification volume (with needle still in place)
- 5. Verify the needle position

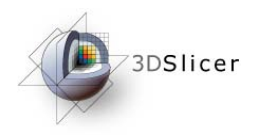

### Set up and calibration

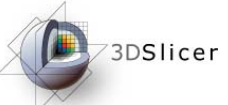

### Start the ProstateNav module

When 3D Slicer is started it shows the Welcome window on the left.

To see the user interface of the prostate biopsy navigation module:

- 1 Click on the "Modules" list
- 2 Click on the "IGT"
- 3 Click on the "ProstateNav"

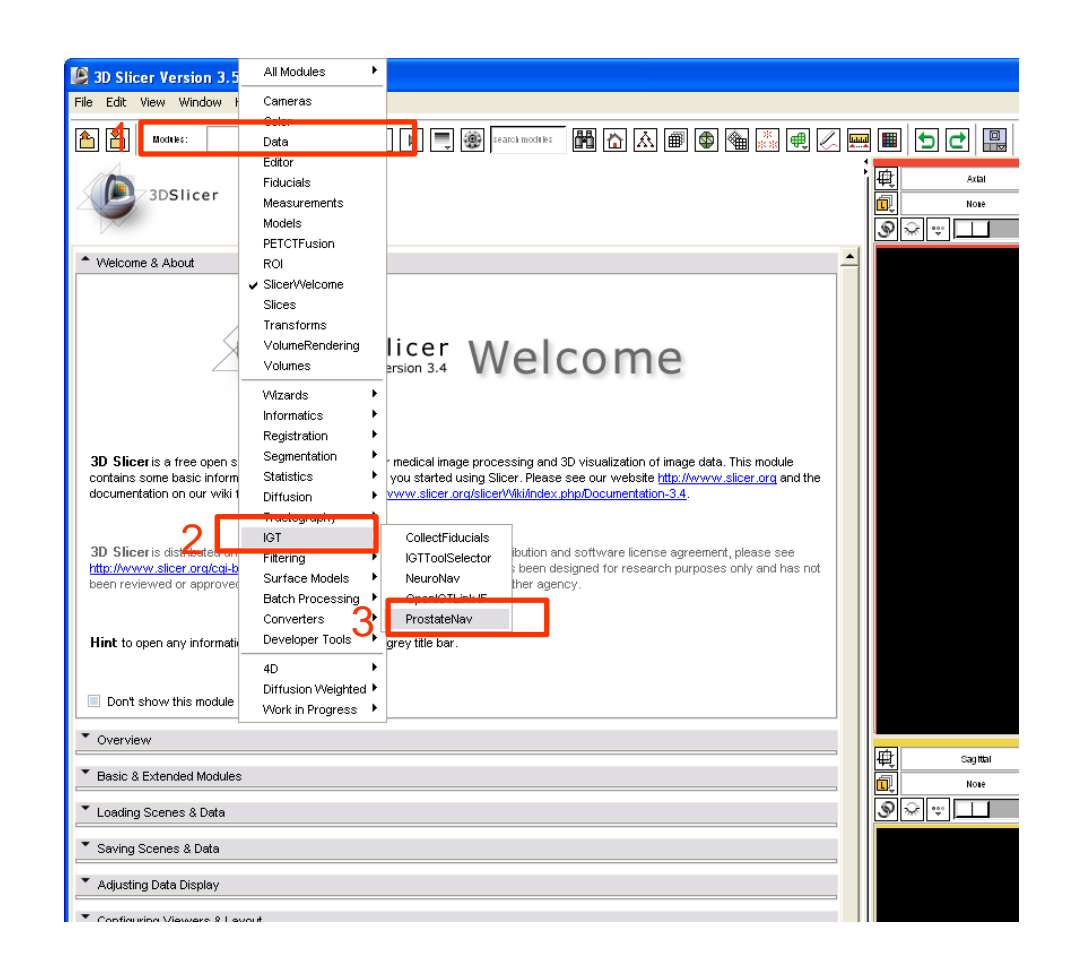

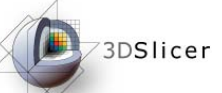

#### Select a robot device

Before starting the procedure the needle guidance device has to be set up.

- 1 Click on the "Active configuration" list and select "Create New ProstateNavManager" to create a new ProstateNavManager node. All the calibration, planning, targeting, and verification information will be saved into this node.
- 2 Click on the "Robot" list and select the device that will be used for the needle insertion. This tutorial presents the workflow for the transrectal robotic device, so choose the "Create New TransRectalProstateRobot" item

When the robotic device is selected then the Workphase and Wizard windows are updated to show the transrectal procedure workflow steps.

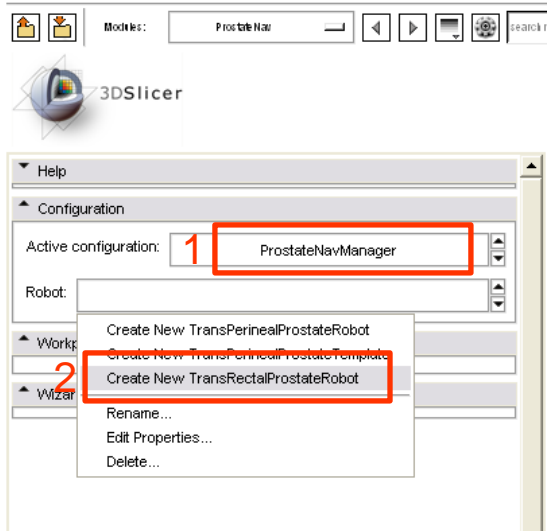

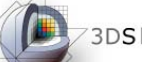

### **Desirer Load calibration image**

- 1 Click on the "Load volume" button
- 2 Select the image folder in the folder tree
- 3 Click on "Parse directory"
- 4 Select the calibration image: "701 Sag 3Pt Plan"
- 5 Click "Apply"

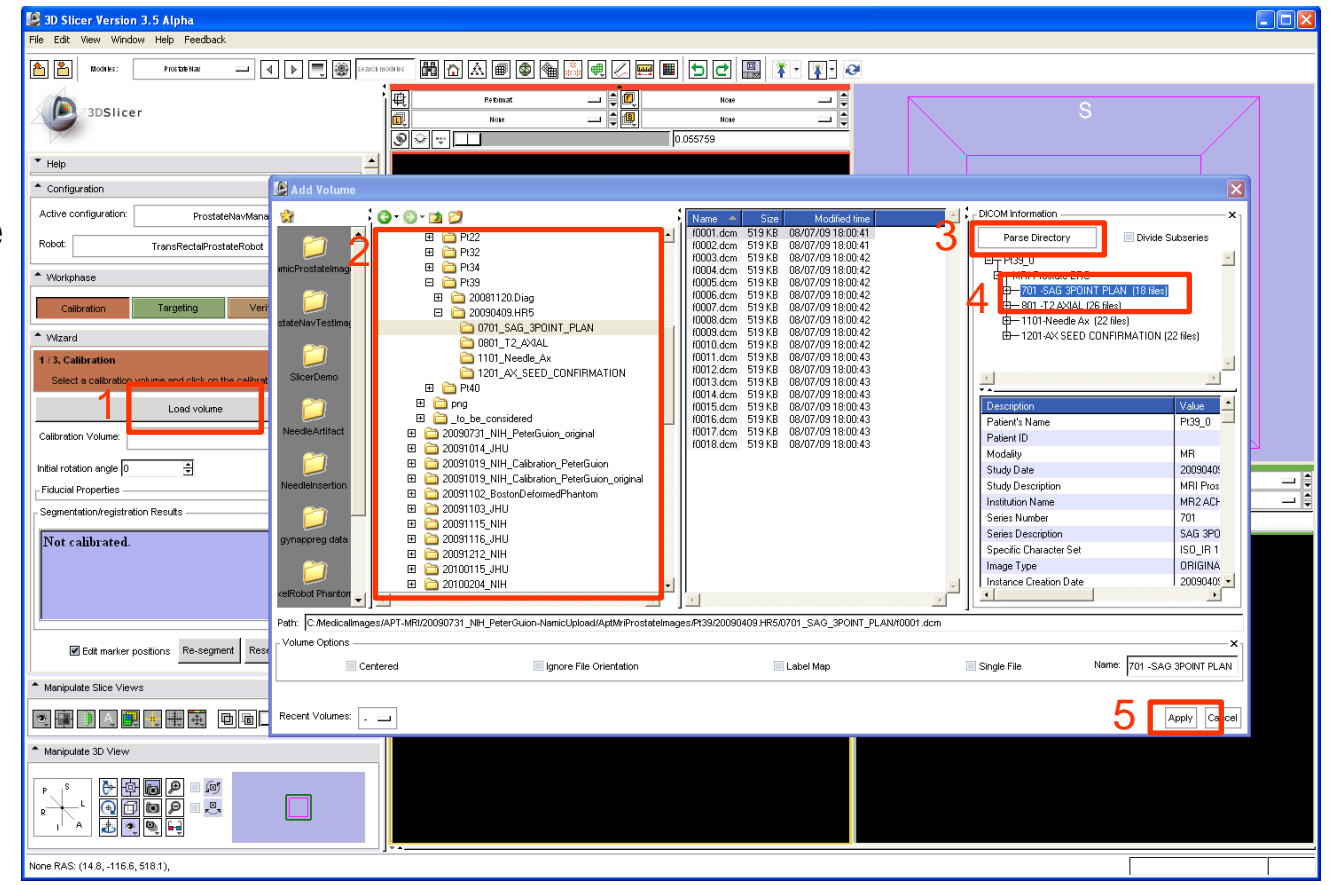

#### **DERIGINARY CALIDERATION FIGUCIALS**

- 1 Select a slice where the fiducials are visible by using the slider above the image and/or using the mouse wheel
- $2.5 -$  In any of slice views, click near the center of each marker

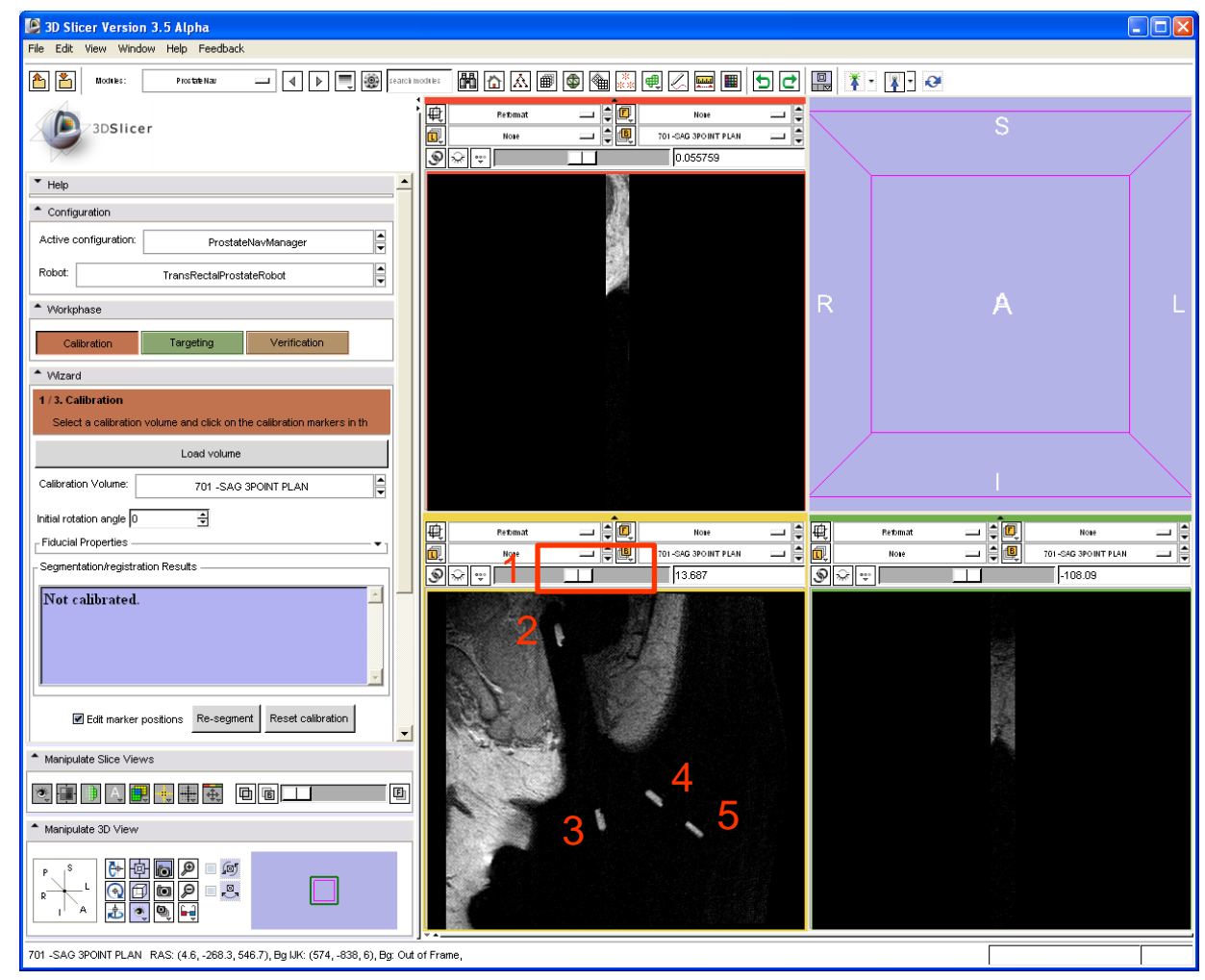

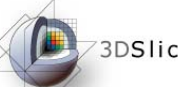

#### **Desirer Review calibration results**

- 1 Numerical results displayed (axes angle, distance)
- 2 The segmented fiducials are shown in the 3D viewer window.

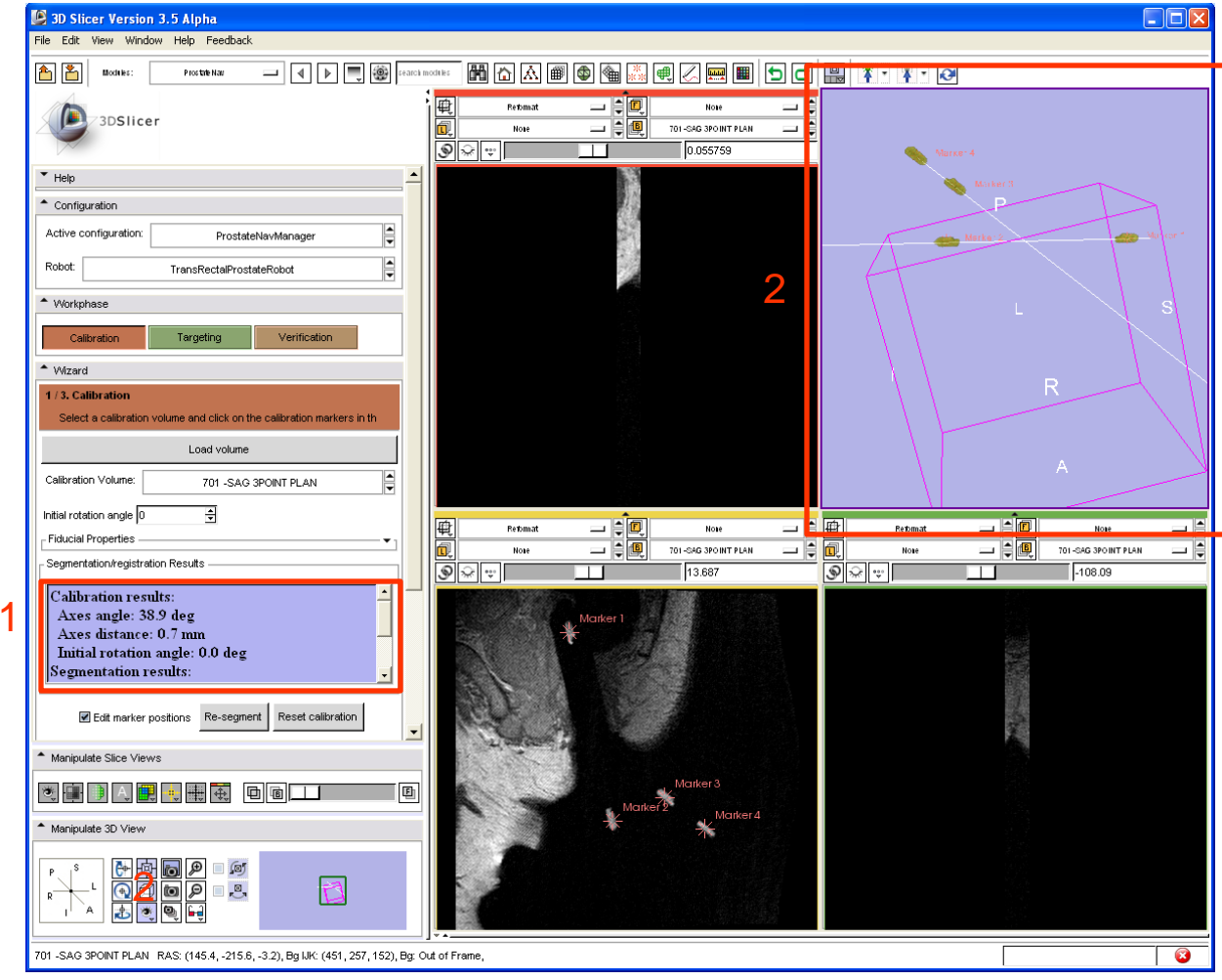

3DSlicer

#### Refine calibration results

If either the numerical results or the displayed marker segmentation indicates that the calibration might be inaccurate (large axes distance, axes angle different from 37 deg, marker contours are uneven or incomplete), then calibration can be refined:

A – Click on the small arrow next to "Fiducial Properties" to show the

#### B – segmentation parameters

Fiducial size: W/H/D = width/height/depth of the region around the clicked point where automatic marker detection is performed.

Fiducial radius: only voxels that are closer to the axis than this radius will be included in the automatic marker detection region.

Threshold: marker segmentation threshold

Enable automatic marker centerpoint detection: If enabled, then marker center will be automatically detected, near the clicked position, using the fiducial size, radius, and threshold parameters. If disabled then the clicked positions will be used as marker centerpoint positions.

- C Edit marker positions: enable this checkbox to set the mouse mode so that clicks on the image places fiducial markers
- *-14- National Alliance for Medical Image Computing* D – Re-segment: click to re-run automatic marker detection— $\mathbb{E}^{\|\cdot\|}$  困困 algorithm after changing segmentation parameters
- E Reset calibration: removes calibration markers

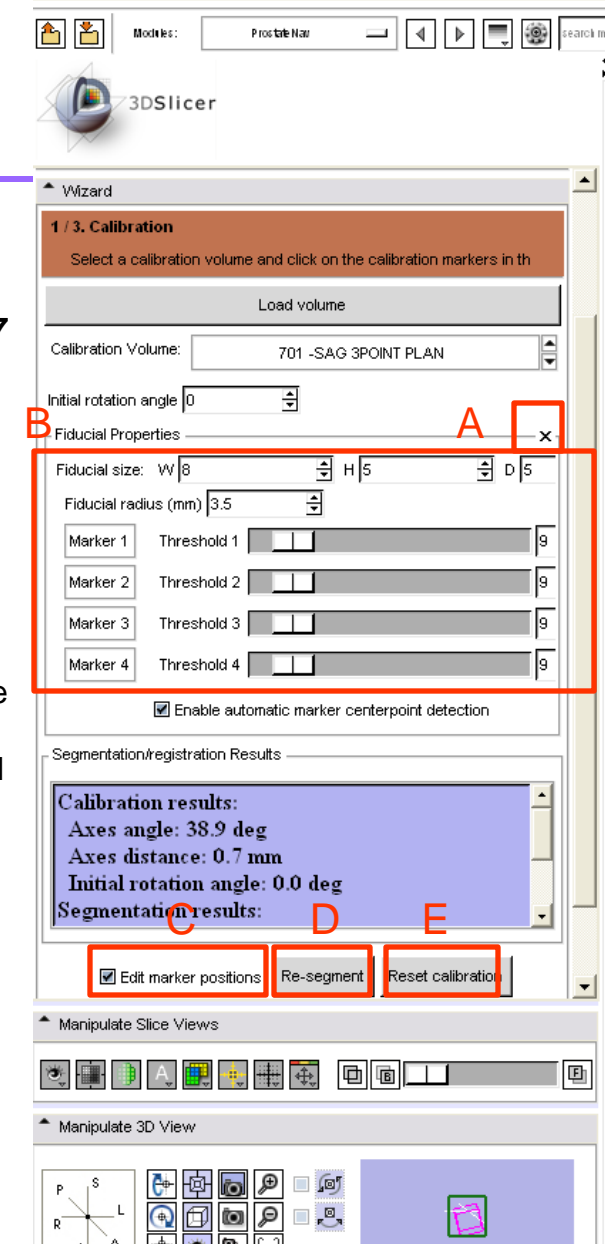

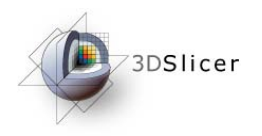

#### Target planning and needle insertion

*-15- National Alliance for Medical Image Computing*

## **Densificar Load targeting image**

- Click on the "Targeting" button to move to the planning and targeting workflow step
- 1 Click on the "Load volume" button
- 2 Select the image folder in the folder tree
- 3 Click on "Parse directory"
- 4 Select the targeting image: "801 - T2 AXIAL Plan"
- 5 Click "Apply"

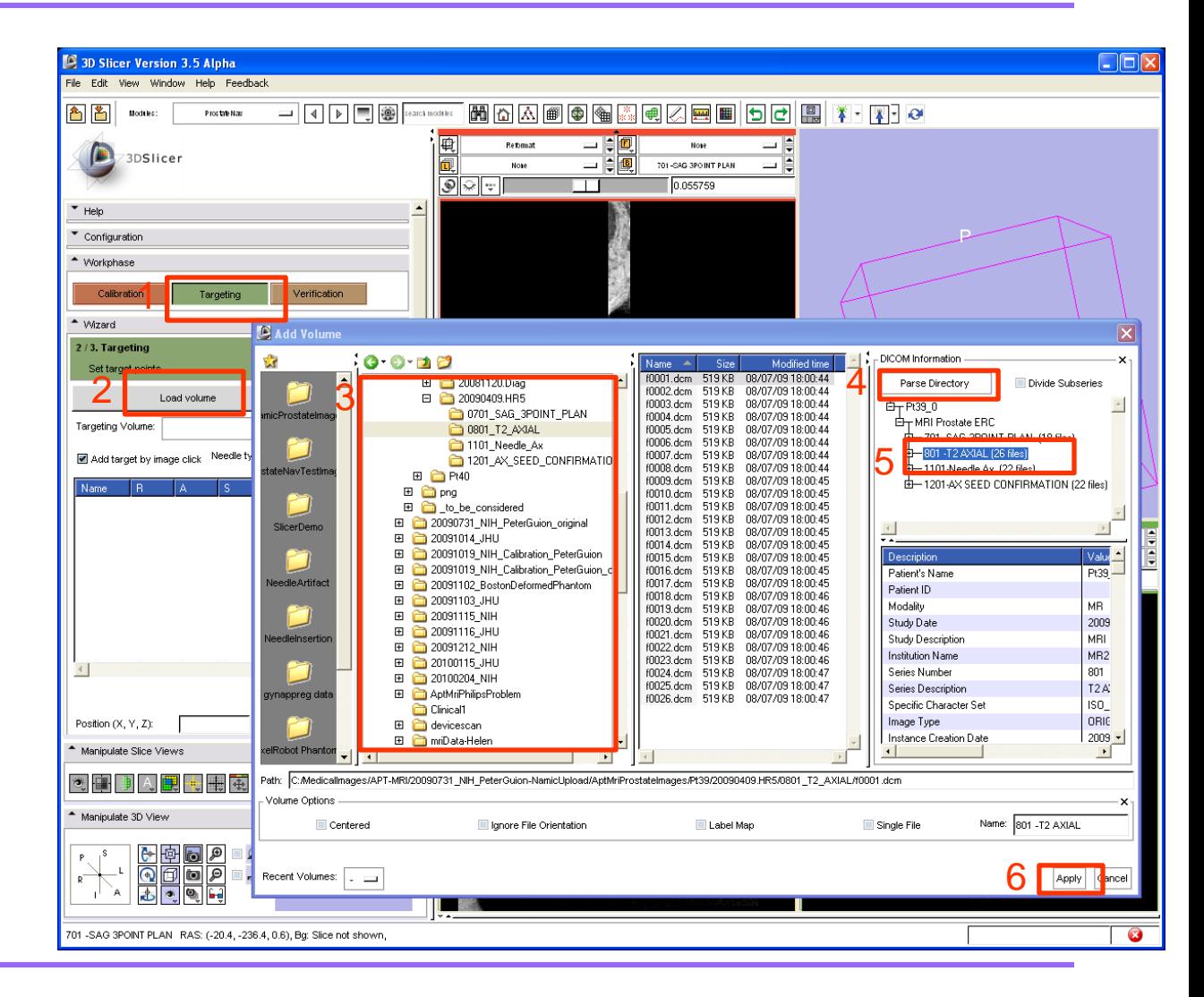

## **Desirer Prepare target planning**

- 1 Select the targeting volume (801 – T2 AXIAL)
- 2 Click "Show coverage" and browse through the slices to verify that the device can reach all the desired target areas (displayed as a blue overlay)
- 3 Click on the label layer opacity icon and move the slider to adjust coverage area display opacity
- 4 Click the "eye" icons to show/hide a slice in the 3D viewer

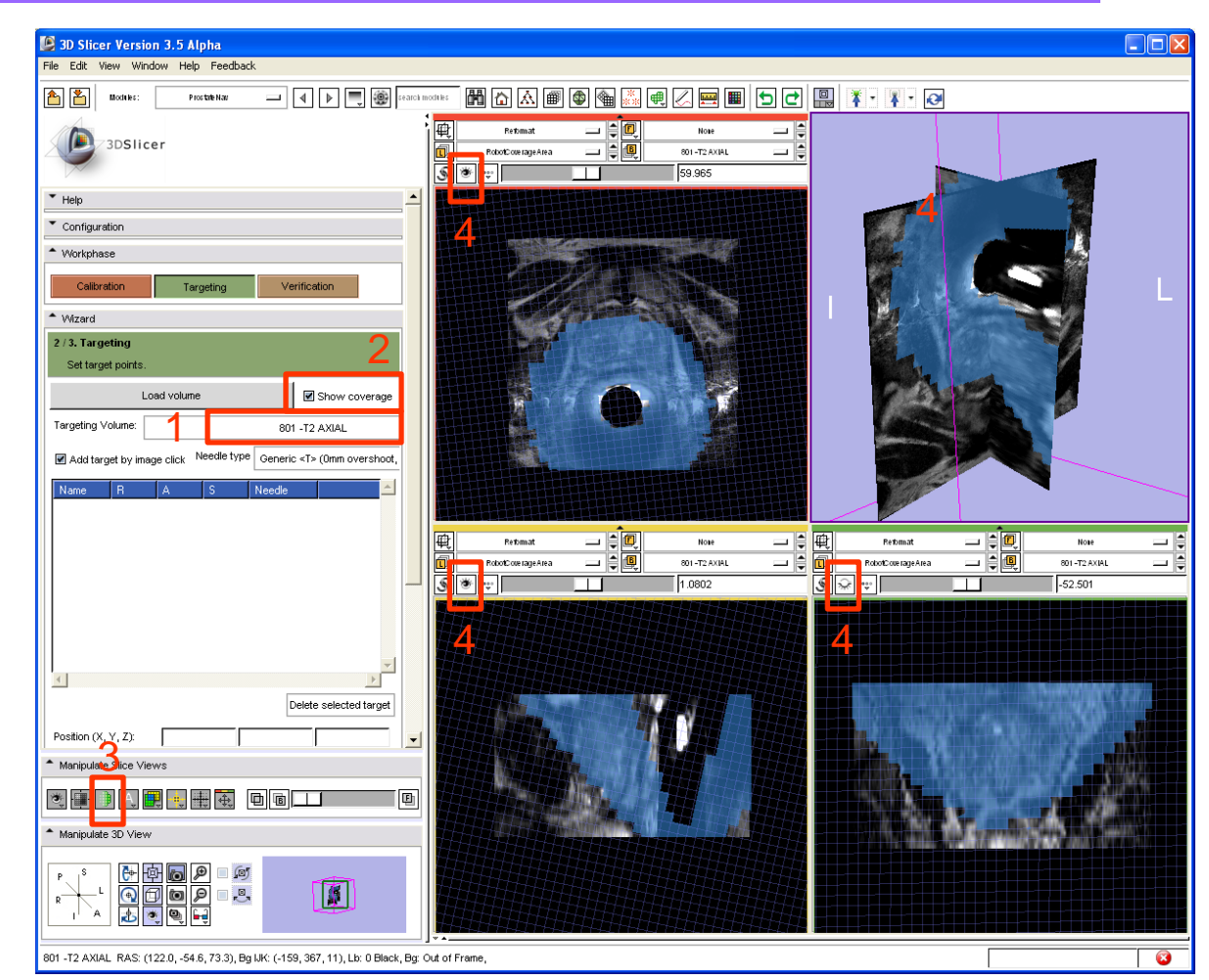

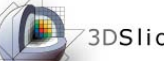

**Define targets** 

- Perform the following steps for each target:
- 1 Select the needle type
- 2 Navigate to desired slice in any of three views, and pick a target by clicking
- 3 Target and its targeting parameters populated in the list (double -click on any of the position value to enter a specific R/A/S coordinate value)
- 4 Target point is displayed in the 3D view

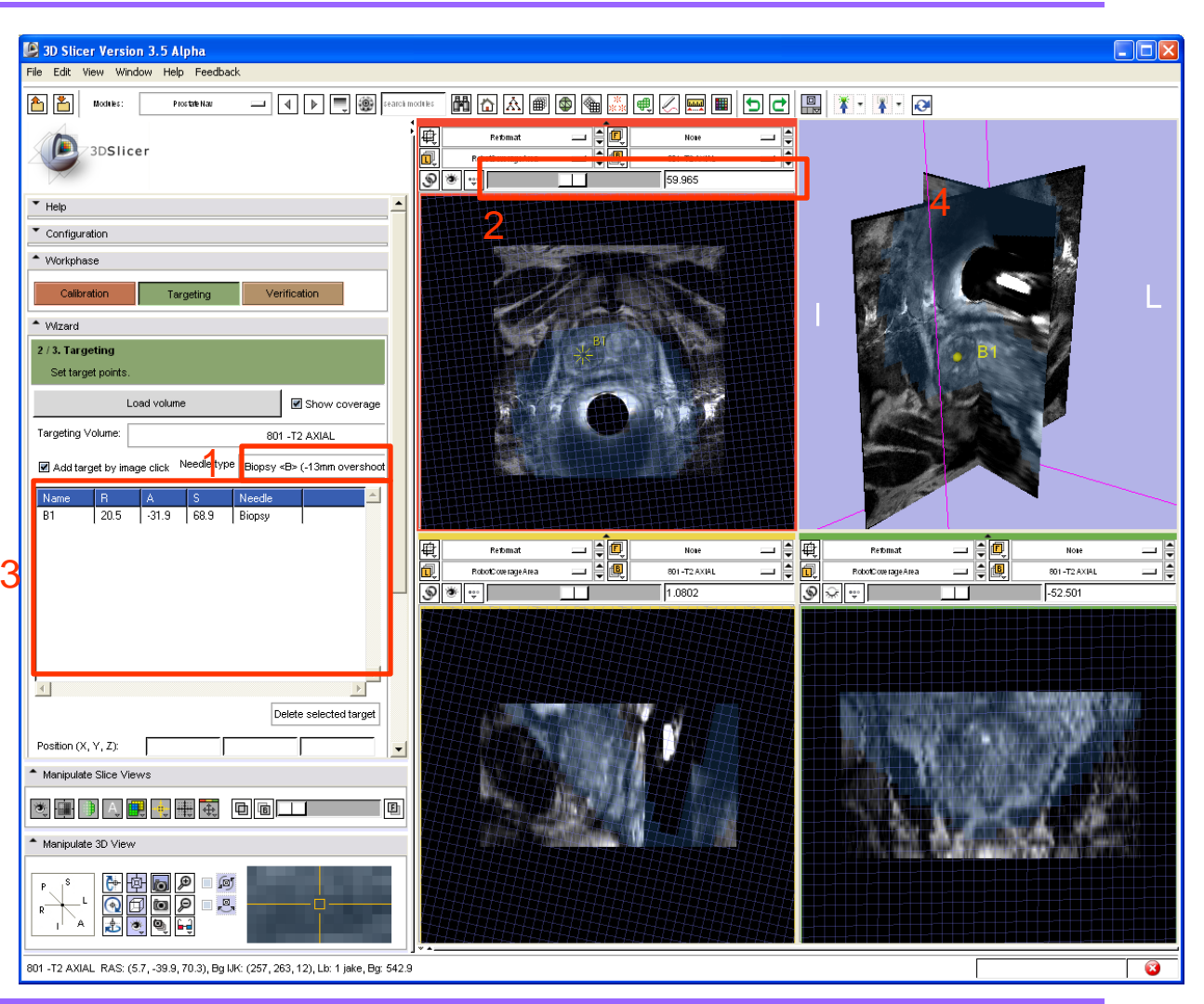

4

#### **Desirer Needle insertion**

- Click on a target in the target list
- 2 Targeting parameters are shown below the target list
- 3 The target and needle trajectory is displayed in all the slice views and in the 3D view
- 4 3D view and targeting parameters are displayed in the secondary (procedure room) monitor

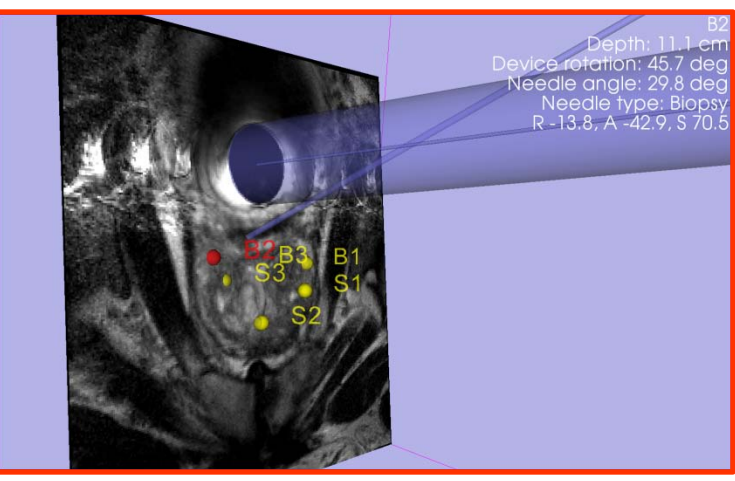

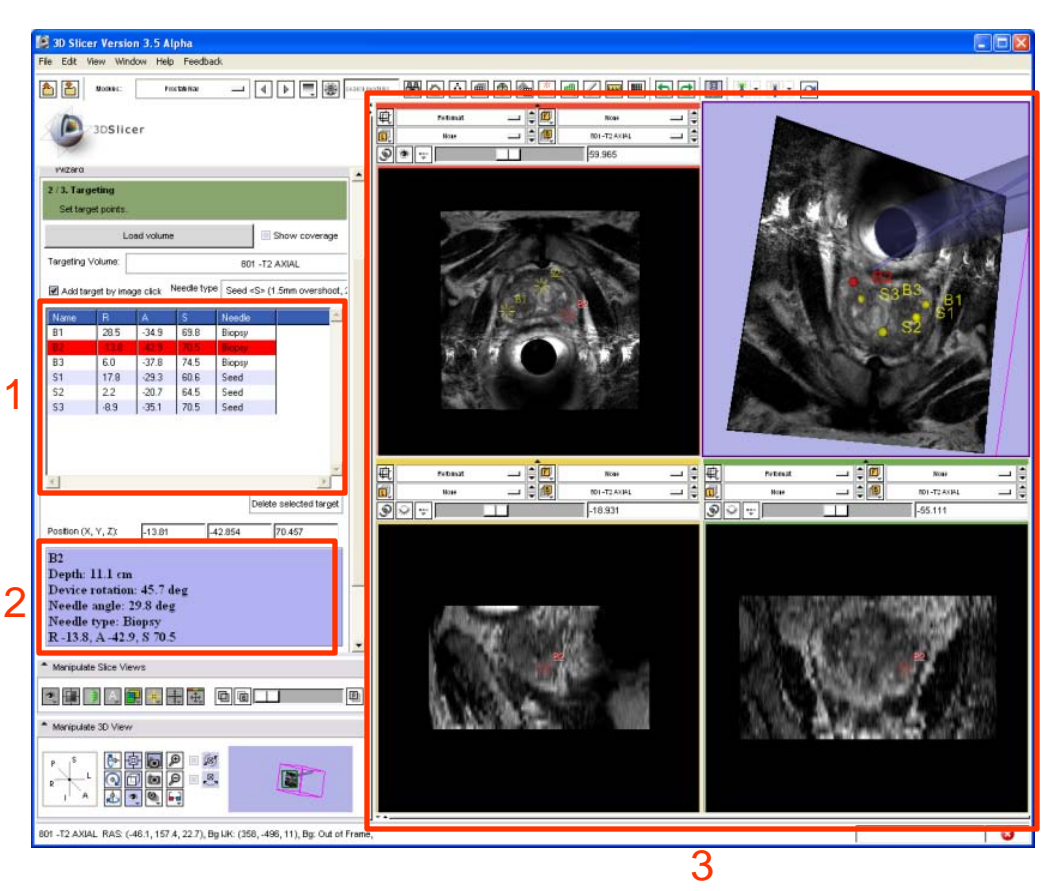

The robot is motorized, one has to manually set the displayed targeting parameters on the robot manipulator and insert the needle.

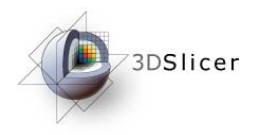

#### **Verification**

*-20- National Alliance for Medical Image Computing*

## **Dyangler Load verification image**

- $1 -$  Click on the "Verification" button to move to the verification workflow step
- 1 Click on the "Load volume" button
- 2 Select the image folder in the folder tree
- 3 Click on "Parse directory"
- 4 Select the verification image: "1101-Needle Ax"
- 5 Click "Apply"

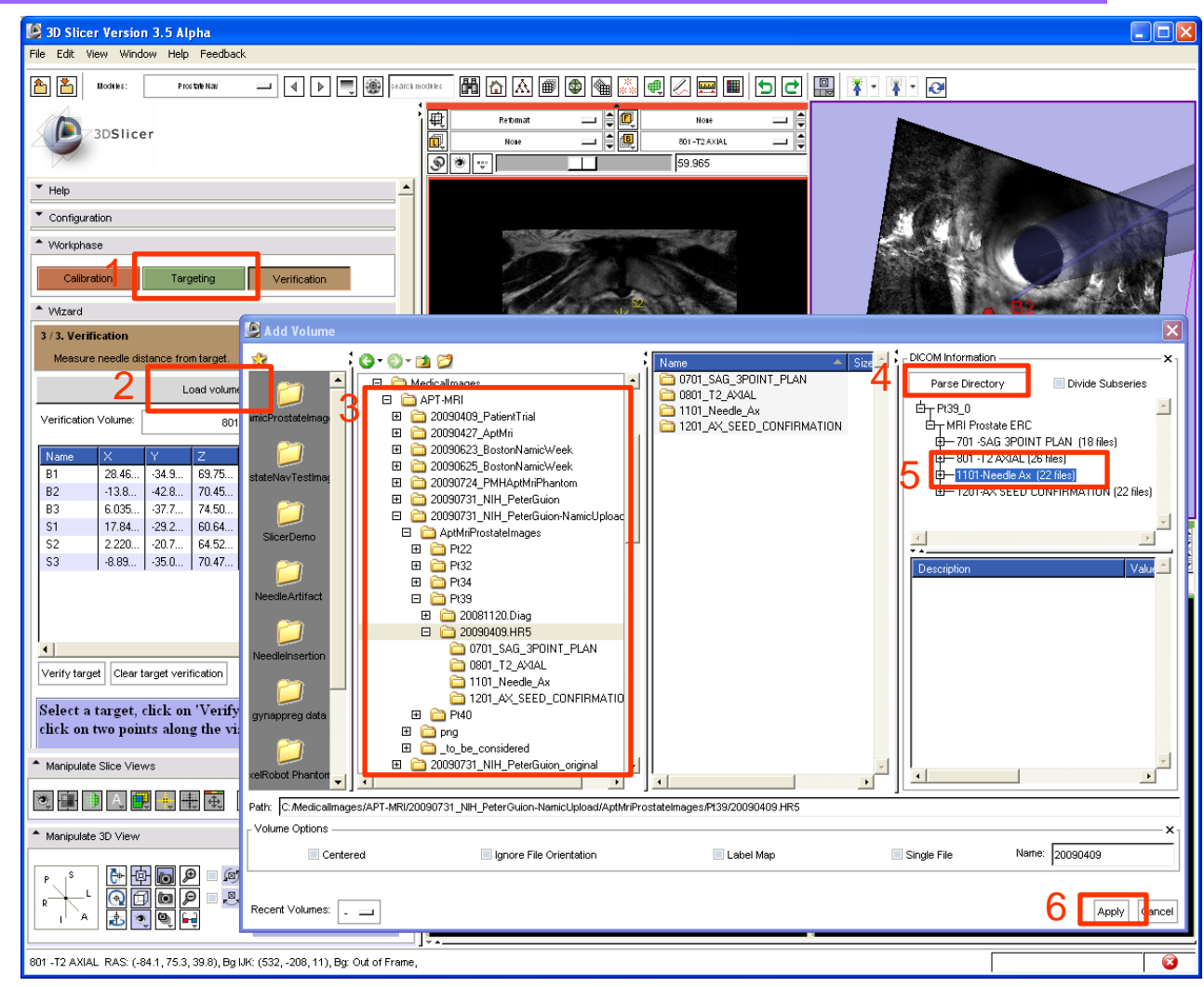

#### **D** 3DSlicer

Verify target visually

- 1 Select the verification image (where the needle is visible)
- 2 Click on the target in the target list that corresponds to the needle in the image
- 3 Three orthogonal slices are shown in the slice viewers, reformatted to be aligned with the planned needle trajectory

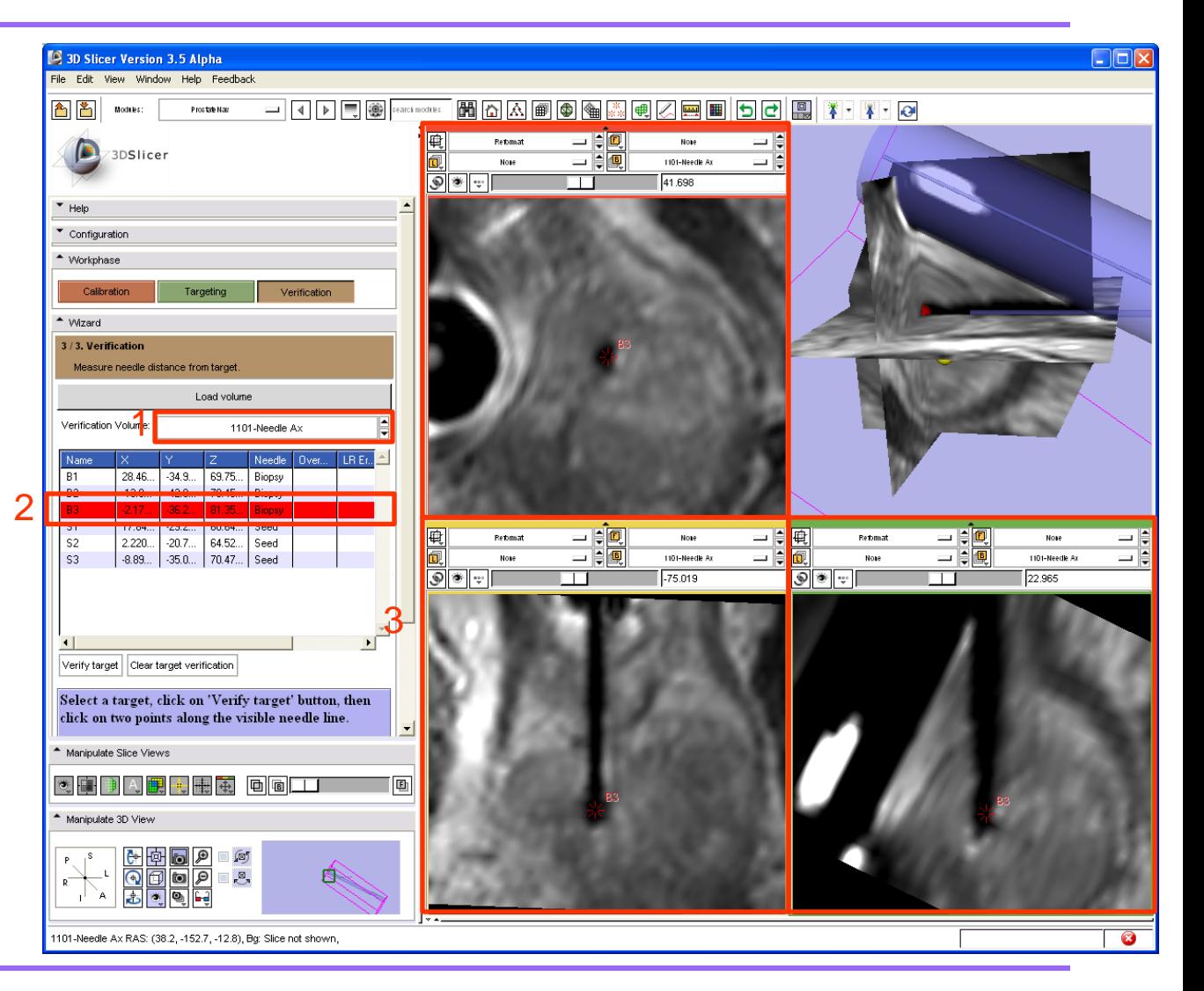

#### **3DSlicer**

## Verify a target quantitatively

To quantitatively evaluate the targeting error:

- 1 Click on "Verify target"
- 2,  $3$  Click on the centerline of the needle at two different positions (anywhere along the needle, as far as possible from each other)
- 4 The distance of the needle centerline from the target point is displayed in the target list

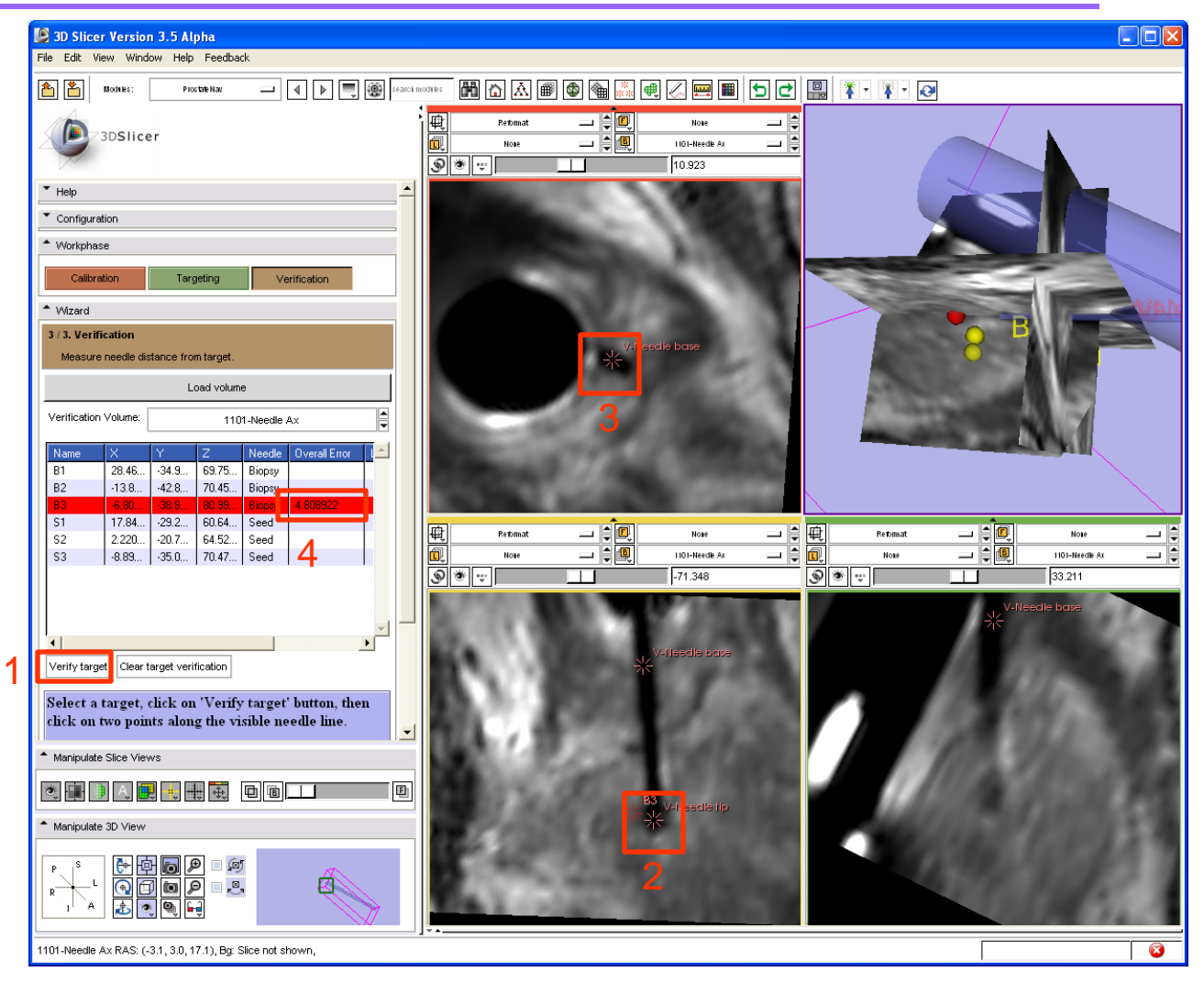

#### **Evaluate patient motion**

- 1 Click on "Targeting"
- 2 Re-select the targeting image to show it in the slice viewers
- 3 Select the "Red slice only layout" to see a maximized view of the axial slice
- 4 Select the latest acquired image to be in the foreground
- 5 Use the slider to fade between the targeting and the latest image to see if there was any significant patient motion

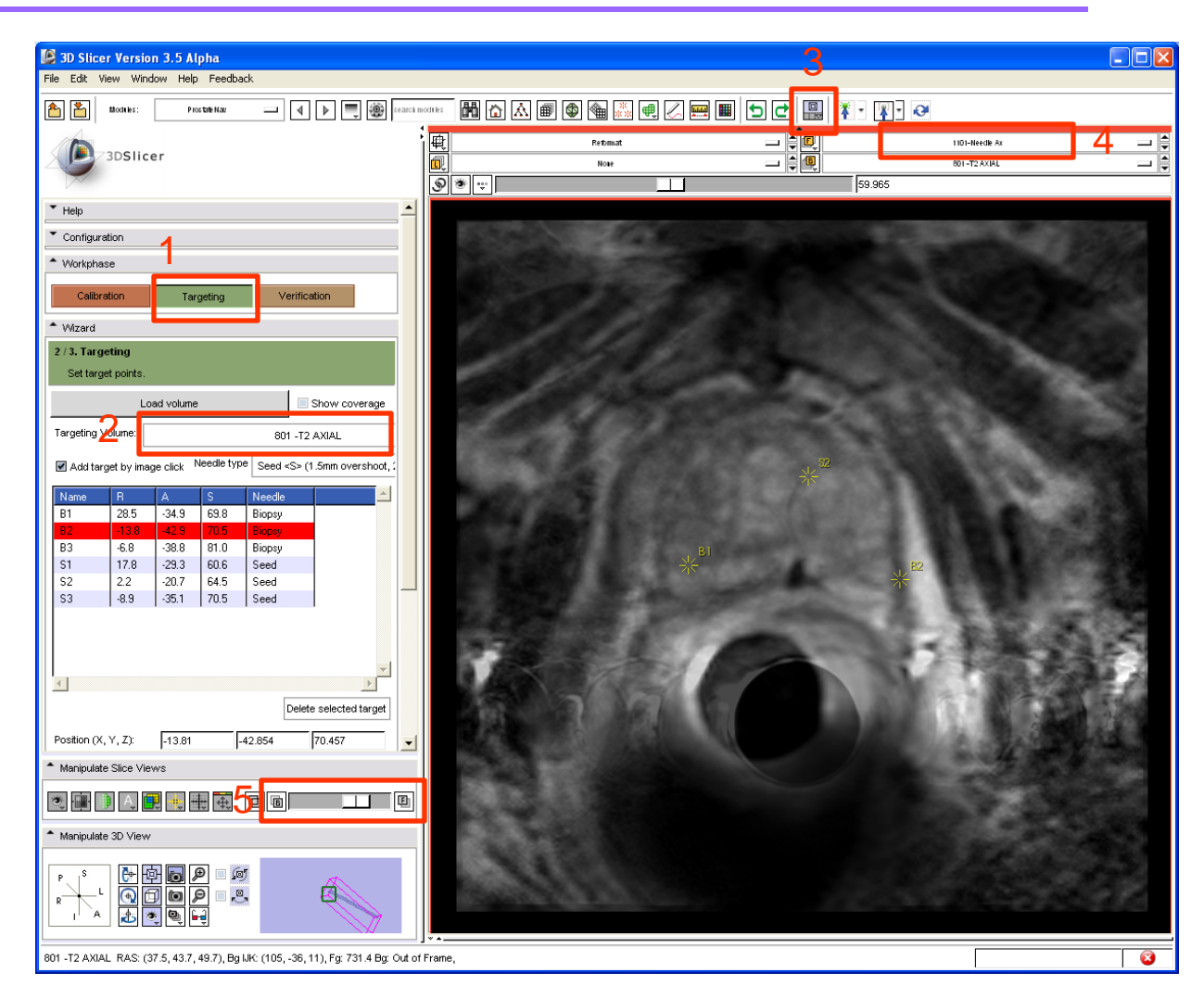

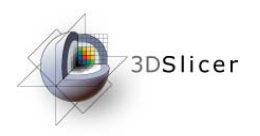

Conclusion

- End-to-end application for performing a MRI-guided prostate intervention using 3D Slicer is presented
- Complete workflow is implemented in the ProstateNav module, many advanced visualization and data exploration functions are available (implemented in the core and other plug-in modules)
- The NA-MIC kit's open-source environment allows quick prototyping of clinical applications

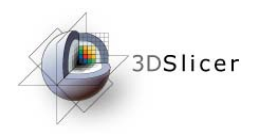

### Acknowledgements

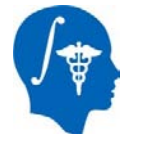

**National Alliance for Medical Image Computing** NIH Roadmap for Medical Research, Grant U54 EB005149

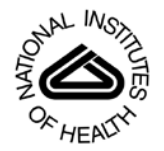

#### **National Institutes of Health** 1 R01 CA118371-01A2